## **How to Cancel Sign Up — Signed Up** *without* **SUG Account —**

If you signed up *without* an account, **open the confirmation email** sent from Sign Up Genius:

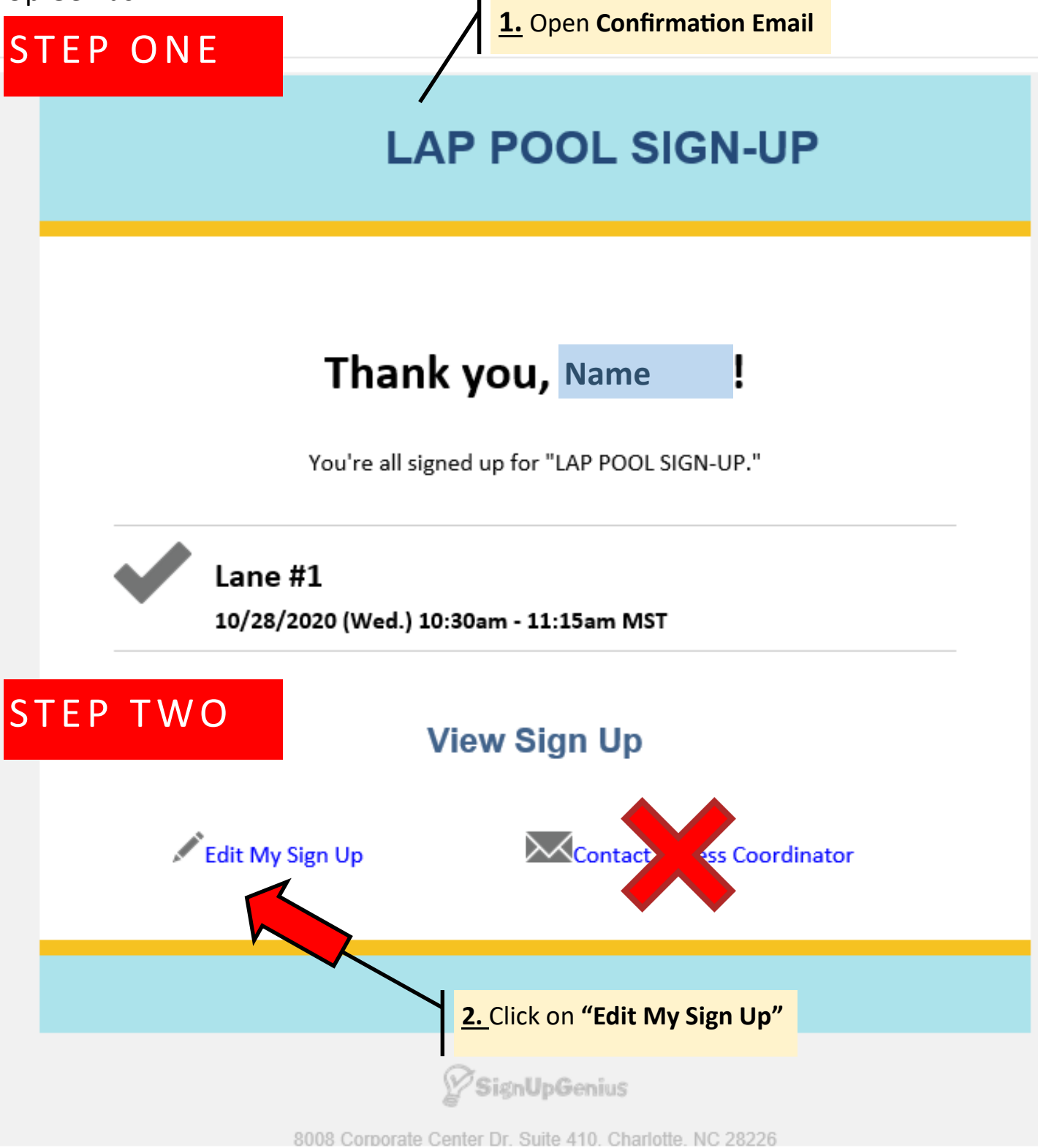

## **STEP THREE**

## **3.** Leave a **Comment** or change **Quantity** of Sign Ups

If you are signing up for another person, place their name in the "My Comment" field.

Change "Quantity" if adjusting number of Sign Ups. Click "Update My Sign Up" below.

Or, continue on to Step Four—to "**Delete"** to your Sign Up.

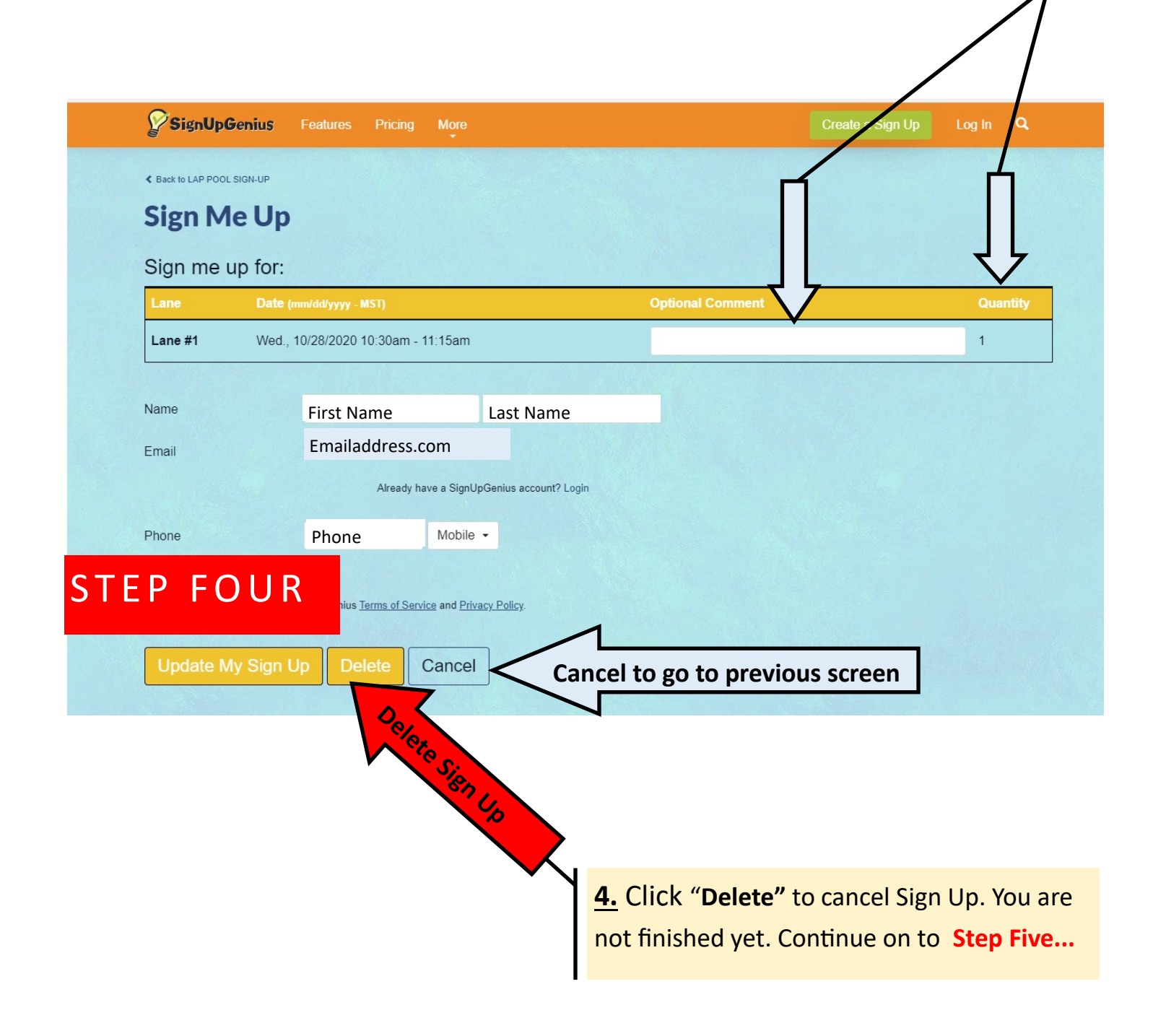

## STEP FIVE-Final Step!

**5.** Optional: Send a comment notification to the administrator. Final Step: Click on **"YES—DELETE"** to cancel Sign Up *or* click on "No-Cancel" to go back to the previous screen.

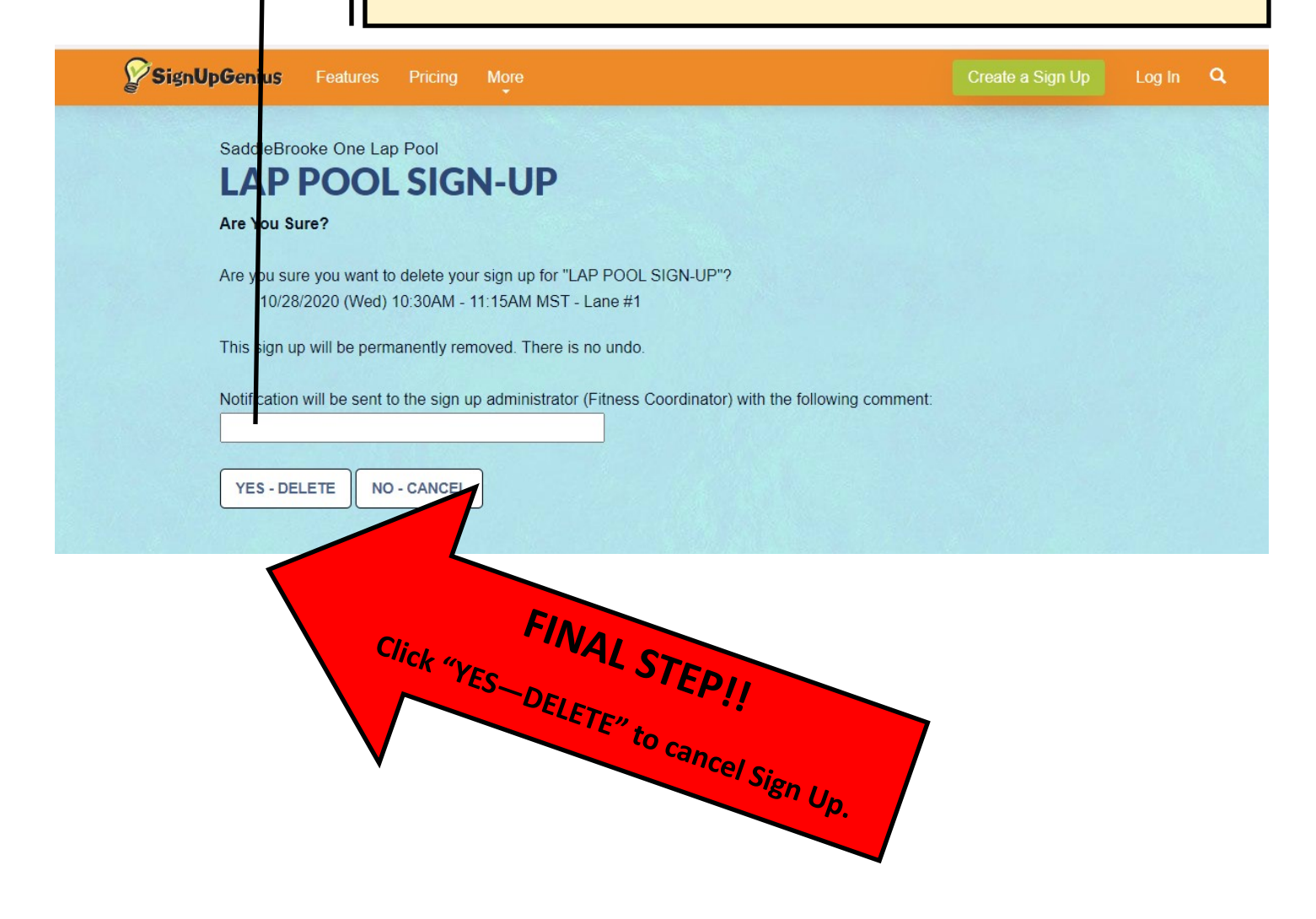